### Contouring and Advanced Visualization

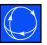

- Contouring
  - Underlay your oneline with an image
- Geographic Data Views
  - Auto-created geographic data visualization
- Emphasis of Display Objects
  - Make specific objects standout on your oneline
- Dynamic Formatting
  - Allows for Conditional Dynamic Formatting of Onelines and Case Information Displays
- Geographic Information System (GIS) Support
  - Reading ESRI Shapefiles (\*.shp/\*.dbf/\*.shx groups)
- Read existing coordinate data
  ©2008 PowerWorld Corporation

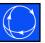

## Contouring Visualization

### Contouring Visualization

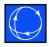

- What is Contouring used for?
- Using the Contour Options Dialog
- Examples
  - Bus Voltage Magnitudes
  - Line MVA Percentage Loadings
  - Line PTDFs
  - Many more...
- Recommendations on using Contouring

### Uses of Contouring

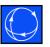

- Analyze large amounts of information all at once
- Get an overview at a glance
- Monitoring data
- Presenting data

### Contour Options Dialog

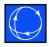

- Contour Options Dialog is used to control the contouring used on a oneline
- Note: Contouring is only available while in Run Mode
- Contour Options Dialog can be viewed by
  - Contouring option on oneline local menu

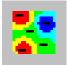

Onelines ribbon tab → Contouring

## Contour Options Dialog -Contour Type Left Side

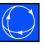

Select object type to contour.

Only object types currently present on the oneline will be displayed.

Select the value you want to contour

Used for doing "line contours"

Recalculate does the same thing as OK, but does not close the dialog.
©2008 PowerWorld Corporation

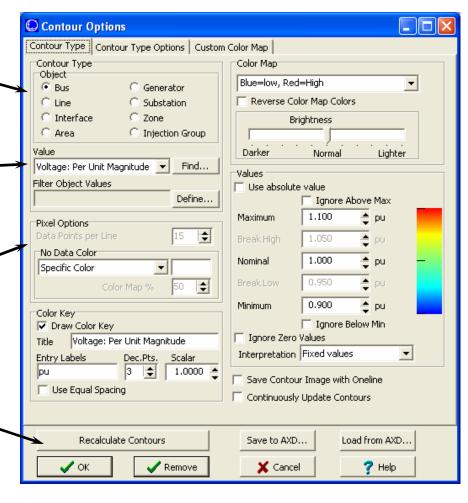

# Contour Options Dialog - Contour Type Right Side

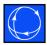

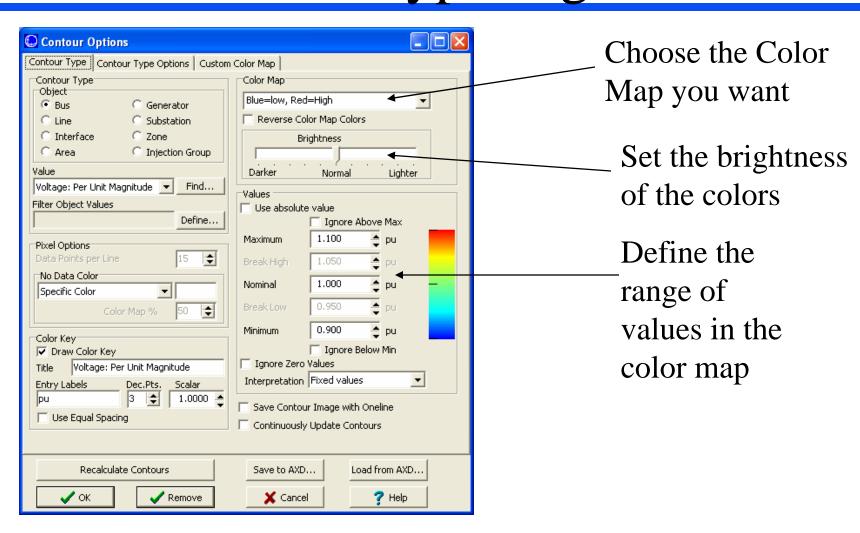

### Contour Options Toolbar

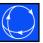

• Select the contouring drop-down to show the same options available in the dialog.

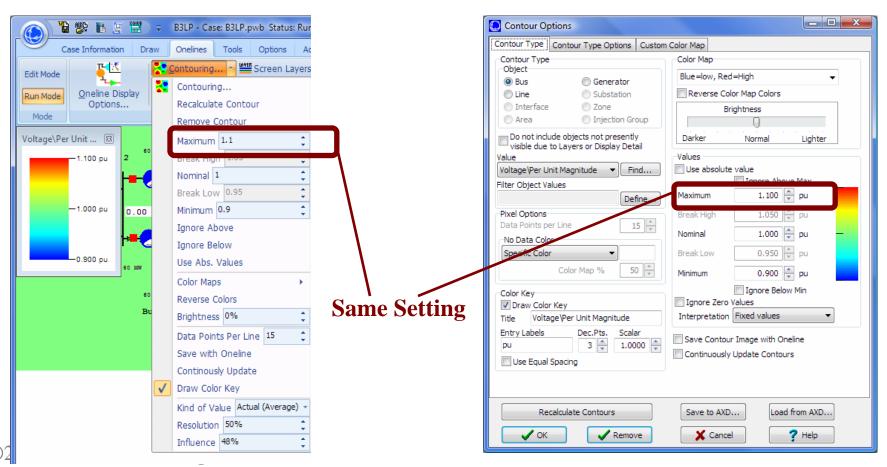

# Contour Options Dialog - Contour Type Options

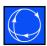

Area of influence about each contoured point

Dynamic contouring adjusts influence region according to density of data points

Contour Options Contour Type | Contour Type Options | Custom Color Map Contour Type Kind of Value Object Actual Value (Weighted Average) Bus O Generator O Density of Values O Line Substation Actual Value (Only Closest) O Zone Interface Fade to Value O Injection Group Do not include objects not presently visible due to Layers or Display Detail Break High Use Fade to Value Nominal Voltage\Per Unit Magnitude Break Low Minimum Filter Object Values Define... Begin Fade Percentage Large Influence Region (40%) Contour Resolution Large Use Dynamic Influence Region Dynamic Region Points Middle High (The options below apply to all onelines. Option is saved the registry) Low Resolution Display when Zooming or Panning ✓ Do Low Resolution Speedup Low Resolution Normalized Percent (between 0.01 and 1) 0.15 Time Delay in Seconds before Redrawing at Full Resolution 1.00 40 💲 Minimum Resolution in Pixels for Low Resolution Displays When Animating, Only Update Contour if Something Changed Recalculate Contours Save to AXD... Load from AXD.. 7 Help ✓ OK ✓ Remove X Cancel

If Use Fade To Value is checked, then

Percentage at which contour begins to fade towards the **Fade To Value** 

Set contour resolution

### Contour Type

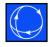

- Specify the type of display object that should be used for contouring
- Specify the value of the respective object to use
- Specify an Advanced Filter... to reduce what is contoured.

#### Values

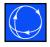

• These define the values used in the color maps. (The color key displays the values)

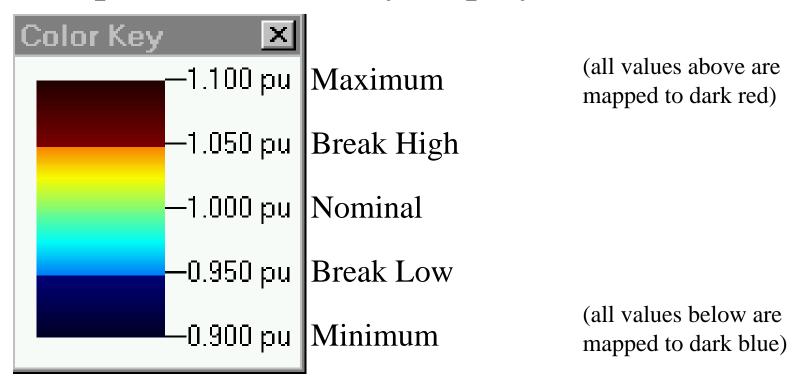

### Color Maps

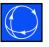

- Simulator offers several default Color Maps
- For contours for which both low and high values are of significance (such as Bus Voltages) the following color maps are recommended

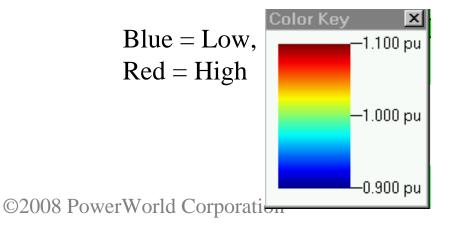

Reverse Colors
To get this

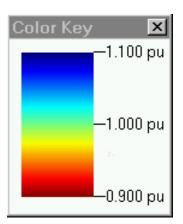

### Color Maps

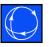

 For contours for which only high values are significant, Radar Map High Limits is recommended

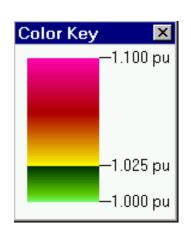

 For contours for which only low values are significant, Radar Map Low Limits is recommended

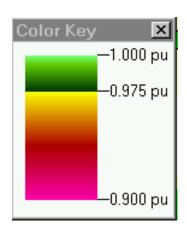

### Discrete Color Maps

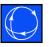

- Simulator also comes with several discrete color maps.
- Some examples are shown below.

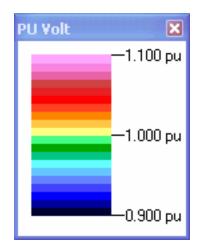

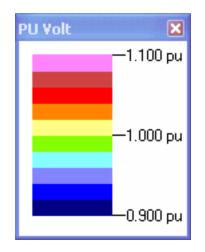

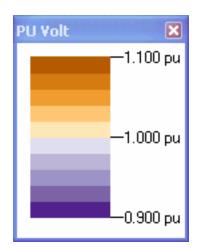

### Draw Color Key

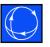

- Checking Draw Color Key tells Simulator to draw a "color key dialog" along with the contour
- The color key dialog looks like:

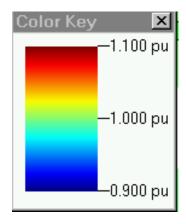

#### Contour Resolution

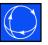

- Sets the resolution of the contour
- High means a better picture with more computation time required
- Low means a "grainy" picture with less computation time

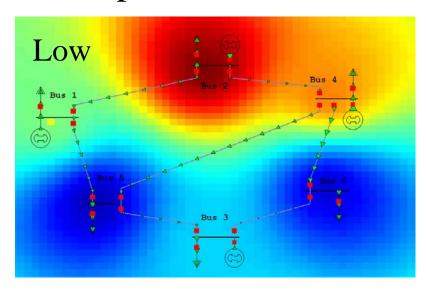

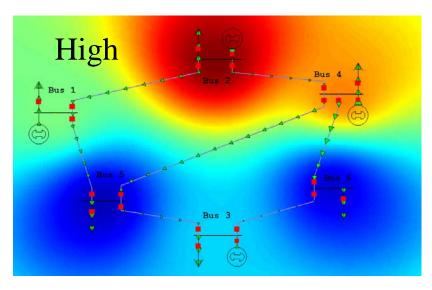

### Influence Region

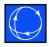

• Controls how large the "influence distance" is for a data point.

Influence Region Small

Bus 1

Bus 5

Bus 6

Bus 6

Influence Region Large

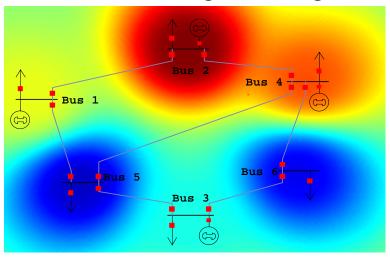

Note: These images are using the **Fade To Value** ©2008 PowerWorld Corporation

### Fade To Value

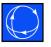

- As a value's influence moves away from the actual data point, the value "fades" to a user-specified value.
  - The same data is contoured in the figures below with different Fade To Values

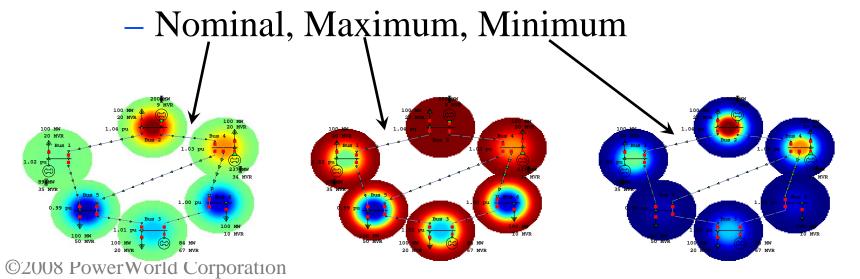

### Use Fade To Value

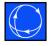

- Uncheck the Use Fade To Value
  - Same picture as previous slide but we are no longer fading

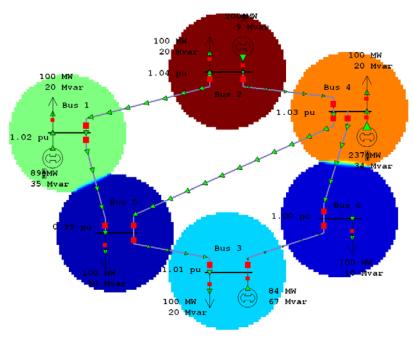

## Kind of Value: Actual Value

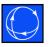

 Actual Value (Weighted Average) and Actual Value (Only Closest) both attempt to visualize the values of particular points.

Weighted Average creates a gradient by weighting colors by their distance from data points

200 MW 20 MVR 1.00 MW 20 MVR 20 MVR Bus 4 237 MW 34 MVR 35 MVR Bus 5 1.00 pu Bus 5 1.00 pu Bus 6 1.00 MW 100 MW 100 MVR 100 MW 100 MVR 100 MW 100 MVR 100 MVR 100 MVR 67 MVR

Only Closest creates a color based only on the value of the closest data point

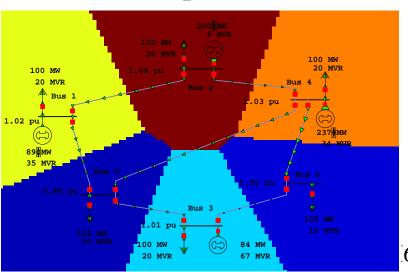

### Kind of Value: Density of Values

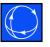

- Density of Values causes the colors on the contour to represent a Weighted Sum
- Useful when you want the following two situations to be equivalent
  - 1 bus with 600 MW of load
  - 6 buses next to each other with 100 MW of load each

### Kind of Value: Density of Values

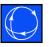

- When using this option, the Influence Region has a great impact on the contour image created
  - Increasing the Influence Region, will cause the "sum" to be taken over a larger number of data points which will increase the values shown in the contour.

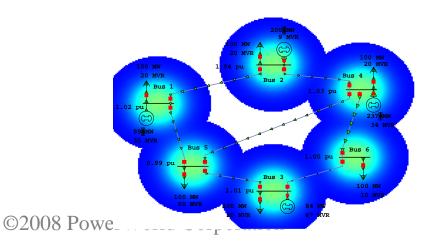

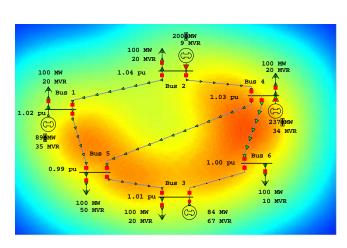

#### Data Points Per Line

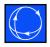

• Specifies the number of points used to represent a line in the contour algorithm

Data Points Per Line = 3

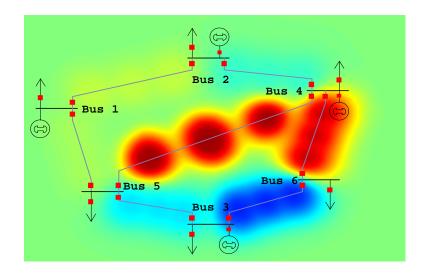

Data Points Per Line = 15

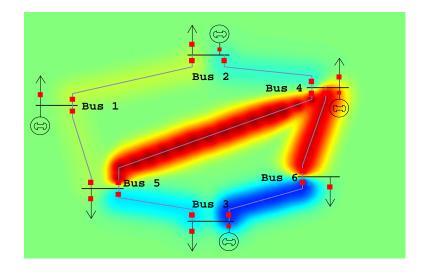

### Continuously Update Contours

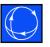

- Sets Simulator to regenerate a contour each time the system is updated.
- You can animate the contour by checking this
- Note: Because Simulator must now calculate the contour at each time step, this may slow down the simulation
  - Try reducing the resolution to speed up the animation

### Custom Color Maps

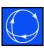

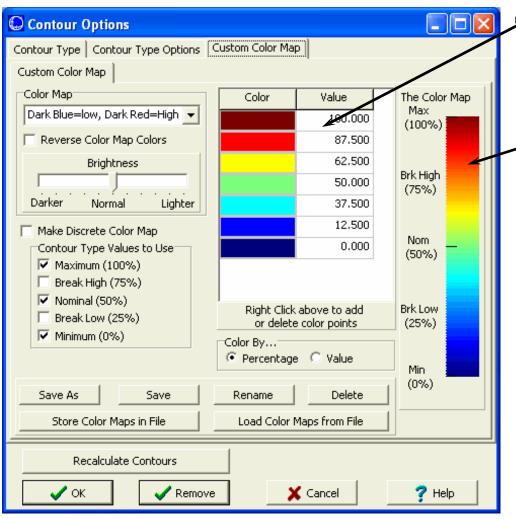

Set range of color map

Shows custom color map as changes are made

Create custom color maps designed to show any contoured values highlighted in a specific manner

## Color By... Percentage

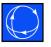

- Color by Percentage takes the Value and maps it to a Percentage using the Maximum,... Minimum Values specified on the first tab
  - The percentage is then mapped to a color using the Color Map
  - Advantage: Color Maps can be reused
    - Bus Per Unit Voltage, Marginal Cost, anything can use same
  - Disadvantage: You can only specify 5 values that map to specific colors

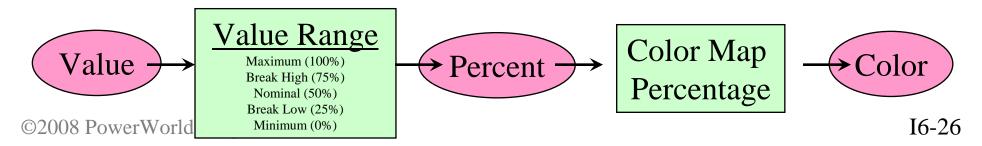

## Color By... Value

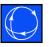

- Color By Value removes the intermediate percentage
  - Value is mapped directly to Color using the Color Map
  - Advantage: You can be more precise with your coloring
    - You want to color bus objects by AREA Number using 20 specific colors
  - Disadvantage: You can't easily reuse the Color Map.

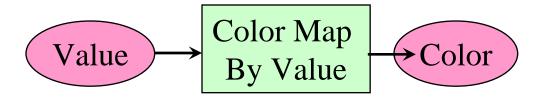

### Defining the Color Map

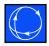

 "Percentages" map to values defined on Contour Type Tab.

Abs Max = 100%

Lim Max = 75%

Nominal = 50%

Lim Min = 25%

Abs Min = 0%

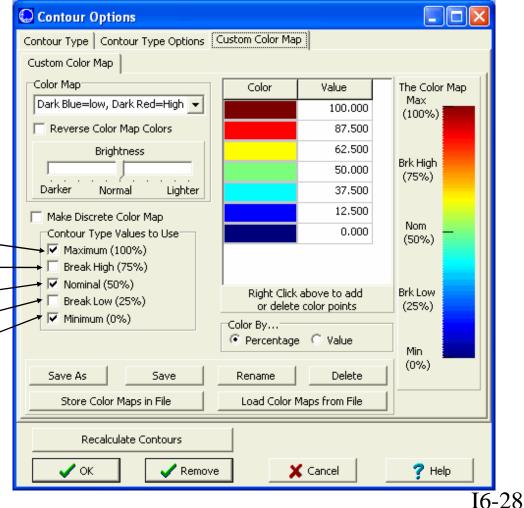

### Bus Voltages in TVA at 161 kV

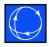

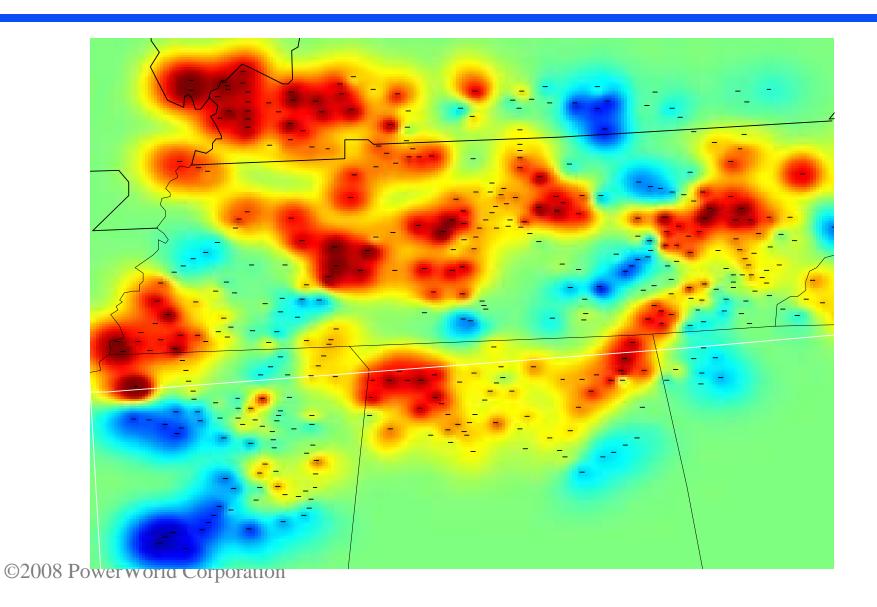

I6-29

# Line MVA Flow Percentage in the Eastern Interconnection

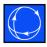

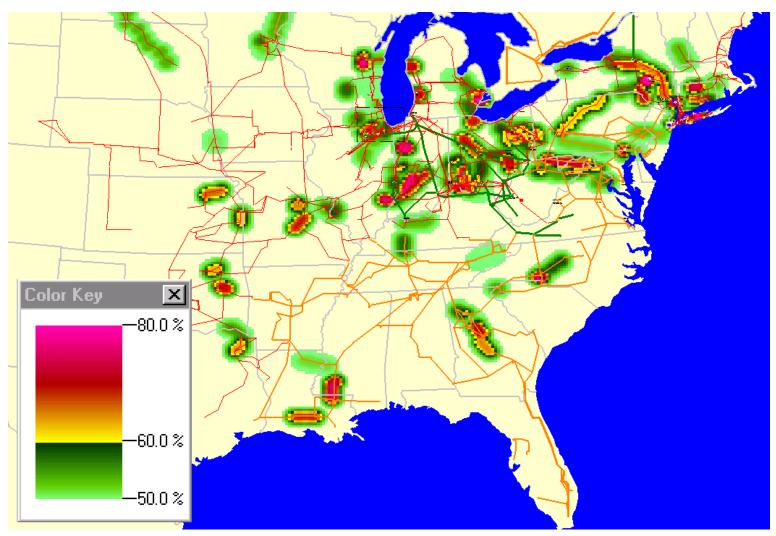

# Power Transfer Distribution Factors (PTDFs)

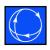

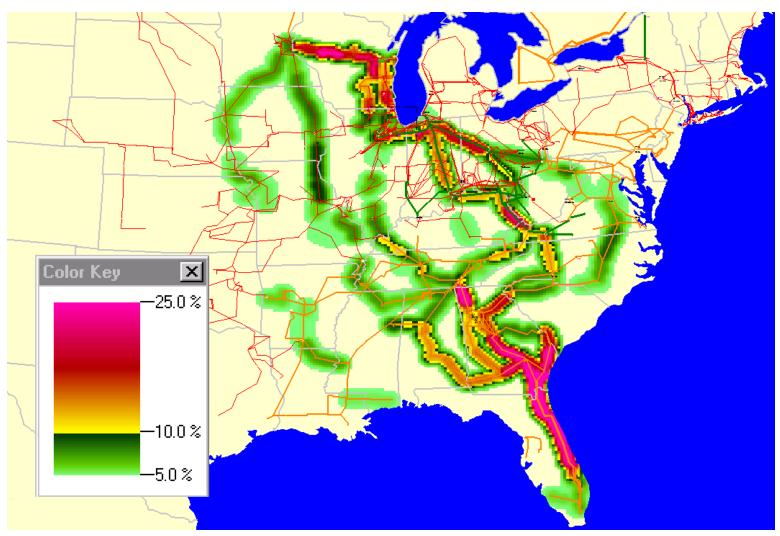

# Marginal Prices in PJM for 2:00 PM on August 20, 1999

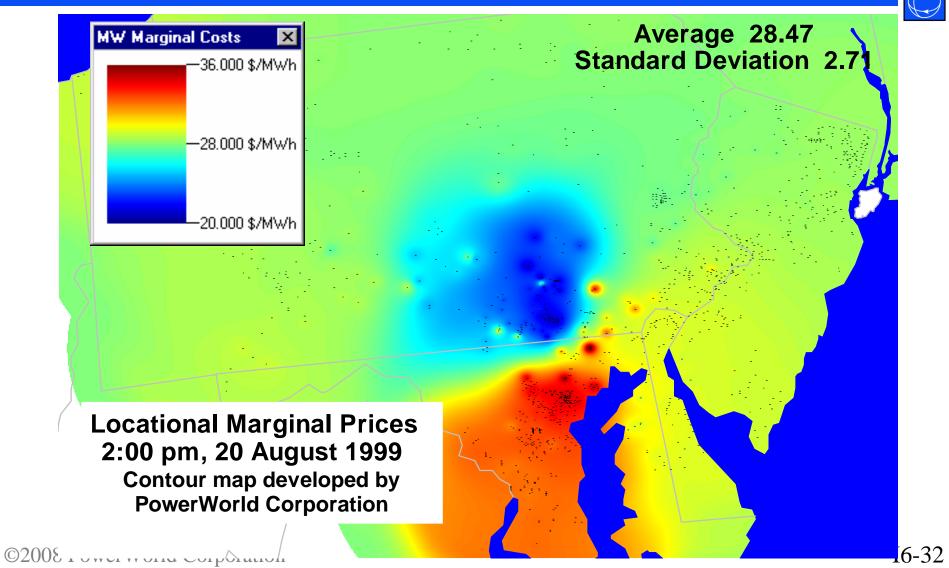

# Recommendations for Contouring

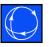

- Task-specific displays
  - Make your onelines so that they only convey one idea
  - For instance: don't show line pie charts on a bus voltage display. This creates clutter.

### Voltage Contouring

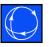

- Sometimes run into strange contours due to LTCs.
- To avoid this, create onelines that only have one voltage level's buses displayed
  - Can create a different oneline for each voltage level if desired

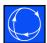

## Geographic Data Views

### Geographic Data Views

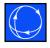

- Allow quick creation and formatting of graphical representations of devices
  - Buses, generators, loads, switched shunts, transmission lines, substations, areas, zones, super areas, and injection groups
- Longitude and latitude coordinates must be specified with bus and/or substation records to place objects geographically on a display

#### Geographic Data Views

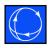

- Data field values used to format objects based on different attributes
  - Line Thickness, Line Color, Fill Color, Total
     Area, Rotation Angle, Rotation Rate, Visibility
- Options for creating available from the Case Information Toolbar under the **Geo** menu
  - Geographic data view objects can be added to existing or new onelines

#### Geographic Data Views

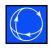

- Geographic Data View Styles contain the set of options that dictate how a Geographic Data View object will look
  - Multiple objects will use the same style
  - Styles are dependent on the type of object being displayed

### Geographic Data Views: Customization Dialog

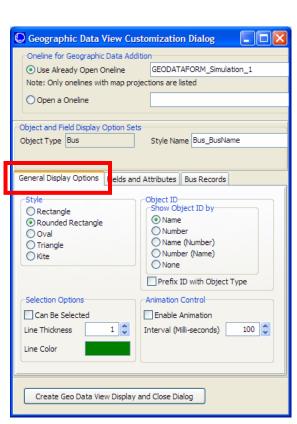

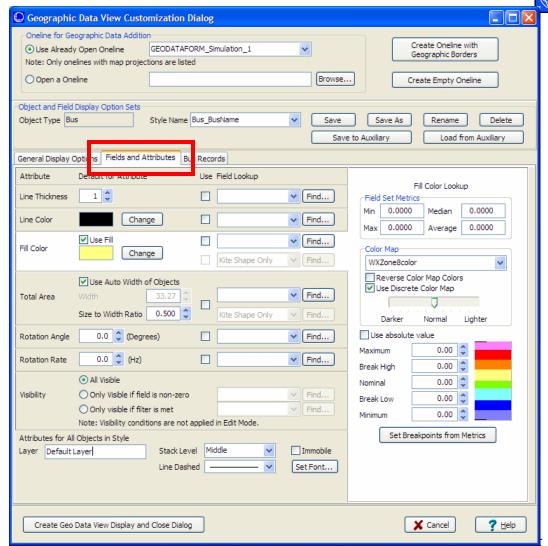

### Geographic Data Views

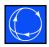

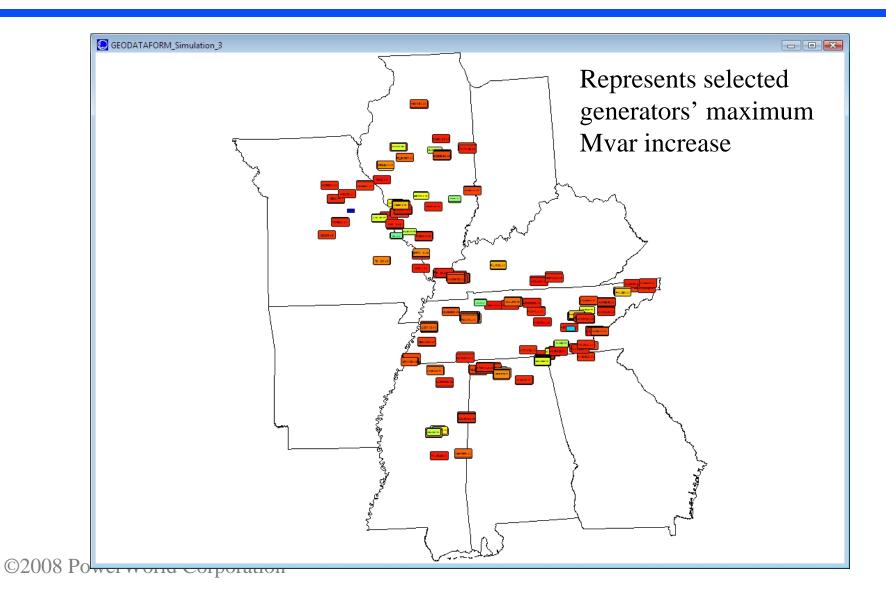

I6-40

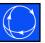

# Emphasis of Display Objects

### Emphasis of Display Objects

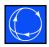

- Emphasis of Display Objects
  - Make specific objects standout on your oneline
  - Builds on the Select by Criteria abilities
  - Combines this with the use of graphical alpha blending which merges two images together
  - To get to this
    - Go to the **Options** ribbon tab and select **Oneline Display**

Options and click
Emphasis Filter —
on Display Options
page

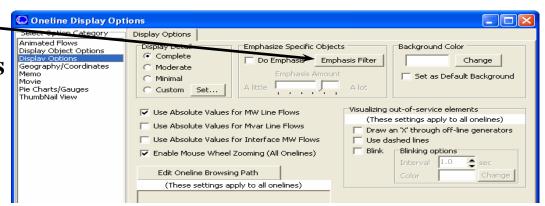

# Select by Criteria Dialog for choosing what to emphasize

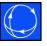

 Select what to emphasize works just like Select by Criteria

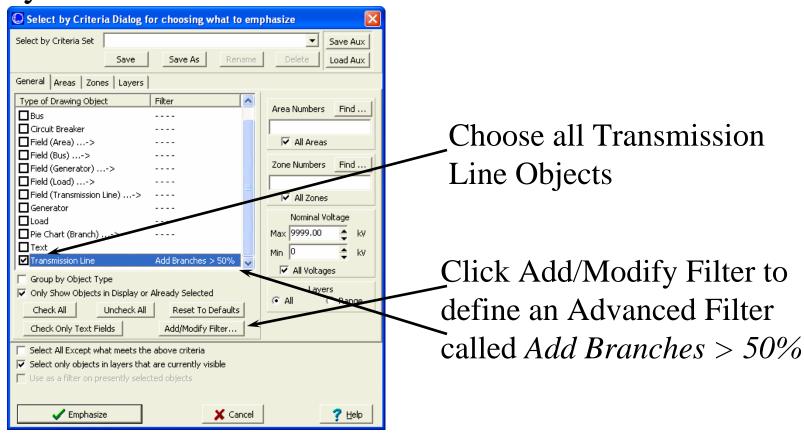

## Example image using the b7flat.pwb case and diagram

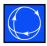

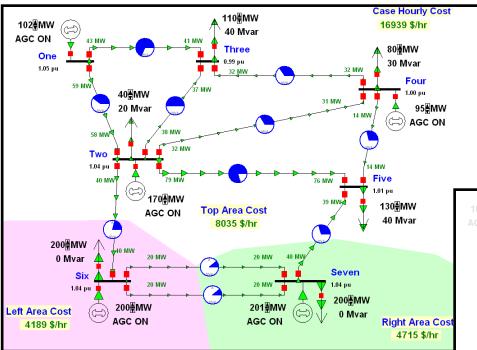

Lines above 50% loading are emphasized

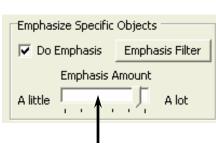

Vary the amount of emphasis ©2008 PowerWorld Corporation

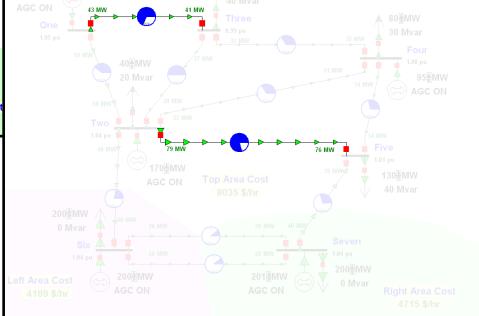

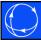

# Dynamic Formatting

### Dynamic Formatting

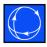

- Dynamic Formatting
  - Allows for Conditional Dynamic Formatting of Onelines and Case Information Displays
  - Builds on existing features: Select by Criteria AND Advanced Filtering
- Go to the Onelines ribbon tab and select Dynamic Formatting, then pick which of the two levels of formatting you want
  - With the Case: Case Info / All Views and Onelines
    - Can apply to case information displays, bus views, sub views, and ALL onelines
  - With Individual Oneline: Active Oneline
    - Will apply to only a single oneline

### Dynamic Formatting Dialog: Case Info / All Views And Onelines

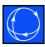

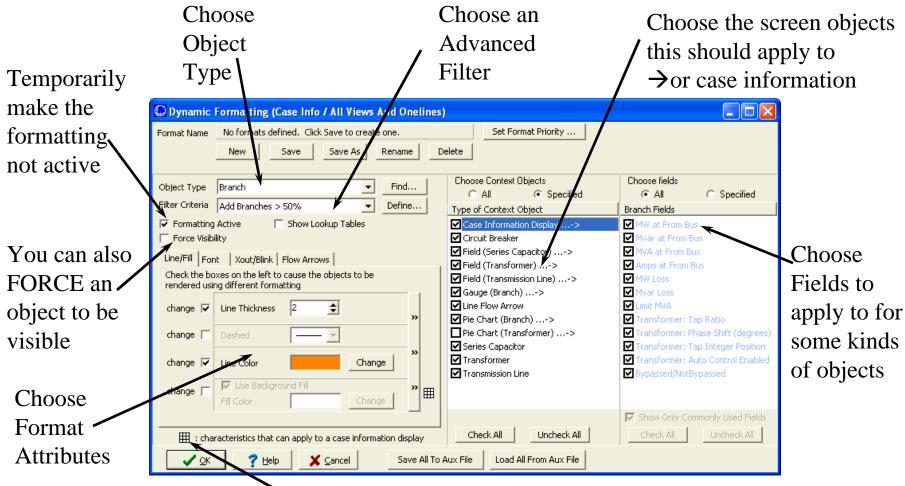

Only some attributes apply to case information displays

# Dynamic Formatting Dialog: Active Oneline

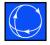

• For an active oneline formatting, it's the same, except that it only applies to this oneline

Specify whether the oneline makes use of the dynamic formatting defined with the case

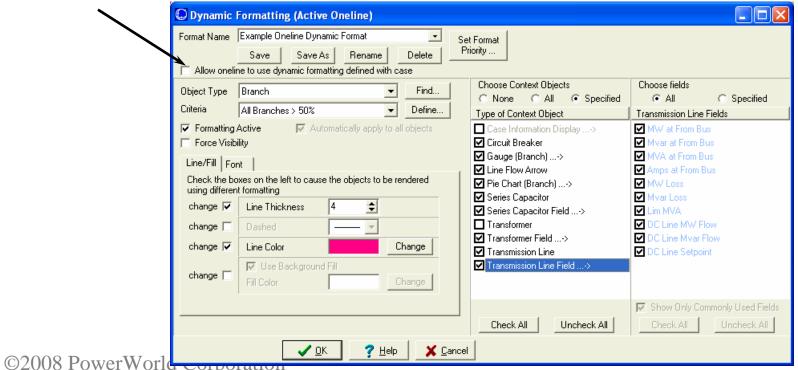

# Example Formatting of Lines Loaded above 50% in Pink

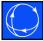

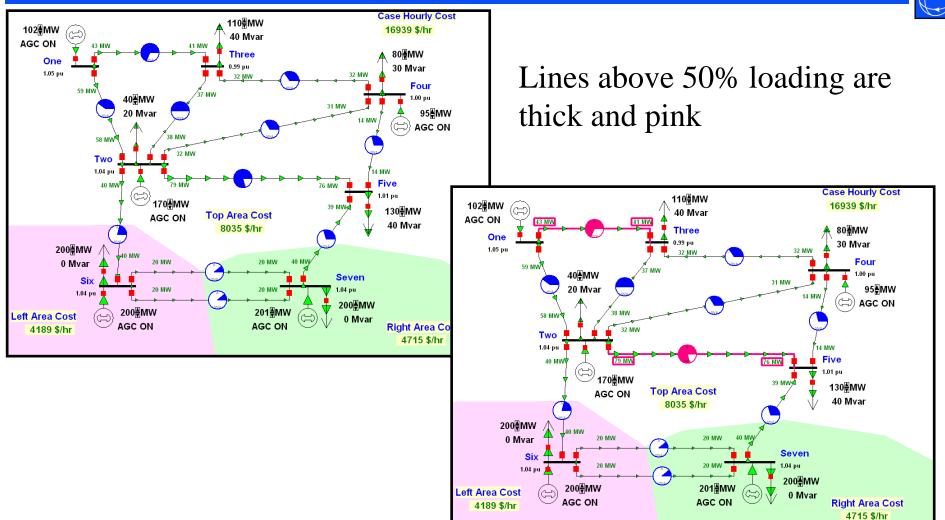

### Dynamic Formatting Priority

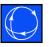

- You can specify several dynamic formatting choices.
- It is possible that they will "conflict" with one another.
- A priority must be specified.
  - Specific oneline dynamic formats always have priority over case dynamic formats
  - Within the individual class,
     you must click the
     Set Format Priority...
     Button to give a priority order.

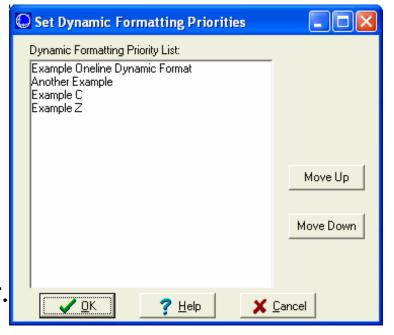

#### Dynamic Formatting Lookup Tables

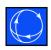

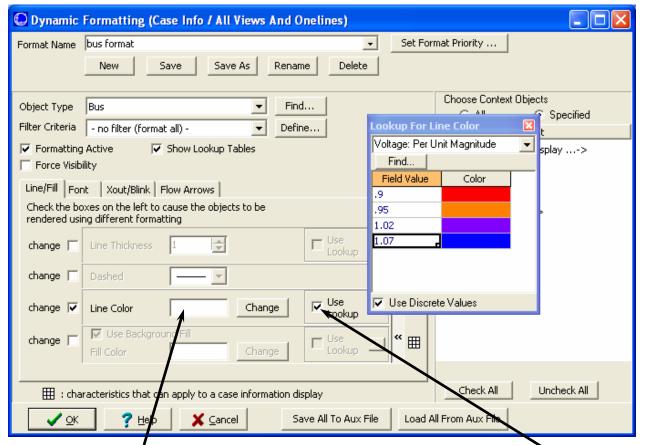

Lookup tables allow the definition of a table of field values and corresponding characteristic values. For this example, bus object line color will change based on the value of the per unit voltage magnitude.

Color if field value is less than the lowest defined value in the table

Must check Use Lookup

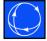

# Geographic Information System (GIS) Support

# Geographic Information System Support

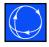

- Geographic Information System (GIS)
   Support
  - Reading ESRI Shapefiles (\*.shp/\*.dbf/\*.shx groups)
    - To open a shapefile go to the Onelines ribbon tab and select GIS Tools → Insert GIS Data from Shapefile
  - Additional options under Onelines → GIS
     Tools

### GIS Shapefile Data Dialog: Control Tab

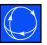

- Click on Read in Shapefile to import the Shapefile contents into Memory
- Use the **Modify** tab to modify the x/y coordinate of shapes
- Use the **Identify** tab to assign identifier for display auxiliary files and link supplemental data
- Use **Format** tab to modify the colors and format of the shapes
- Shape List tab lists all of the objects in the file and their corresponding attributes
- Click Transfer Shapes to
   Oneline... to place shapes on the oneline

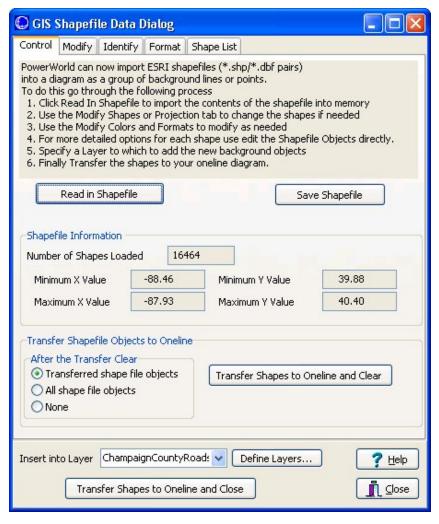

# GIS Shapefile Data Dialog: Modify Tab

- If Shapefile is specified in Longitude/Latitude Coordinates, Convert to a map projection
- You may also modify the XY data by shifting or scaling it.

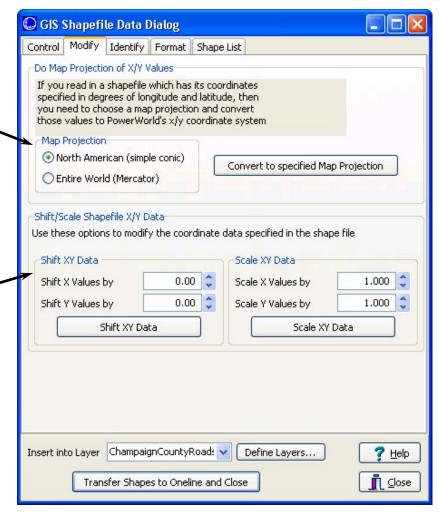

# GIS Shapefile Data Dialog: Identify Tab

- Specify identifying string to use for uniquely identifying objects in display auxiliary file
- Link to supplemental data to provide identification for filtering, dynamic formatting, Select by Criteria, and custom

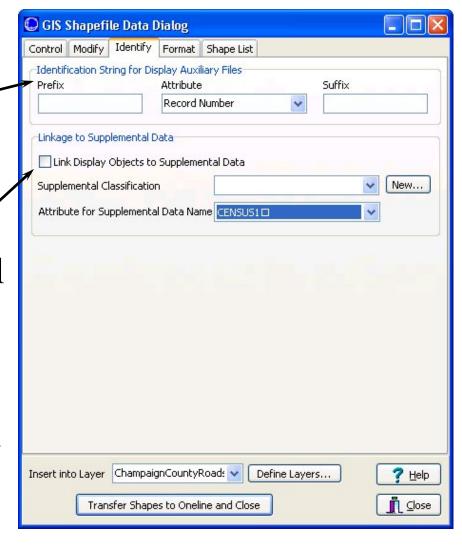

# GIS Shapefile Data Dialog: Format Tab

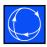

- Modify the format of all the objects by choosing new attributes and clicking the button
- You may color using a
   Color Map if one of
   the data columns from
   the \*.dbf file can be
   mapped accordingly

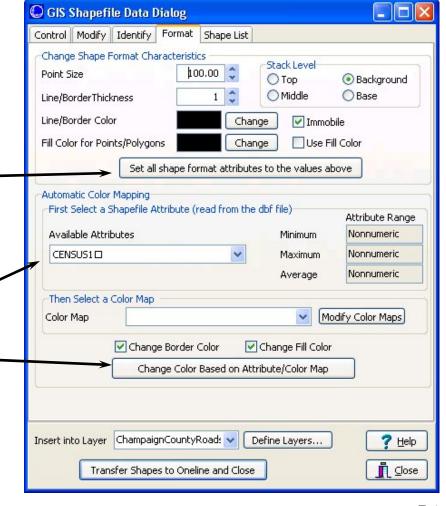

## GIS Shapefile Data Dialog: Shape List Tab

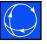

• Finally, if you want more control, modify the attributes of the shapes directly.

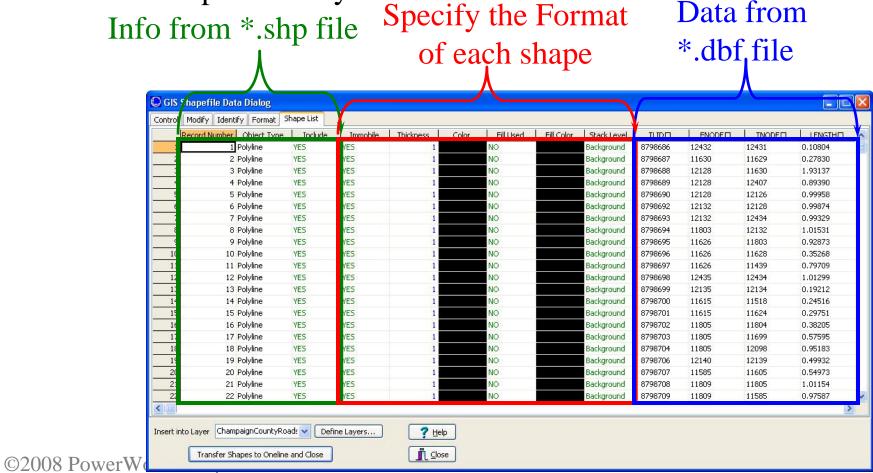

I6-58

## Example GIS Shapefile: Reading a Radar Image

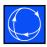

A Weather
Precipitation
Radar Image on
a Oneline

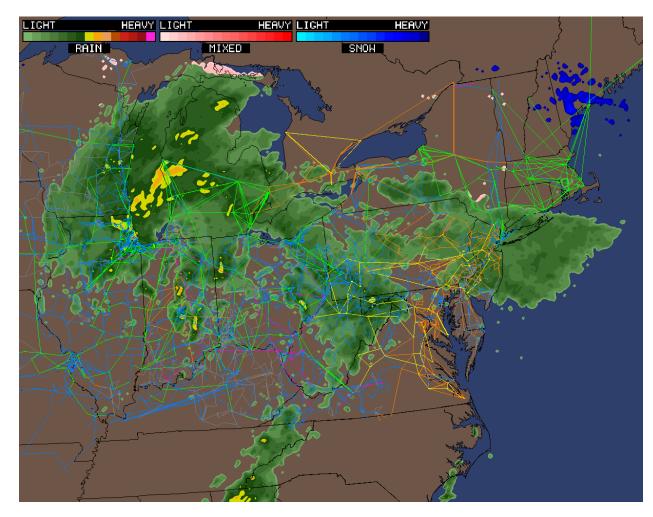

## Combining GIS and Emphasis: Transmission System Emphasized

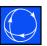

A Weather
Precipitation
Radar Image on
a Oneline

Transmission System Emphasized

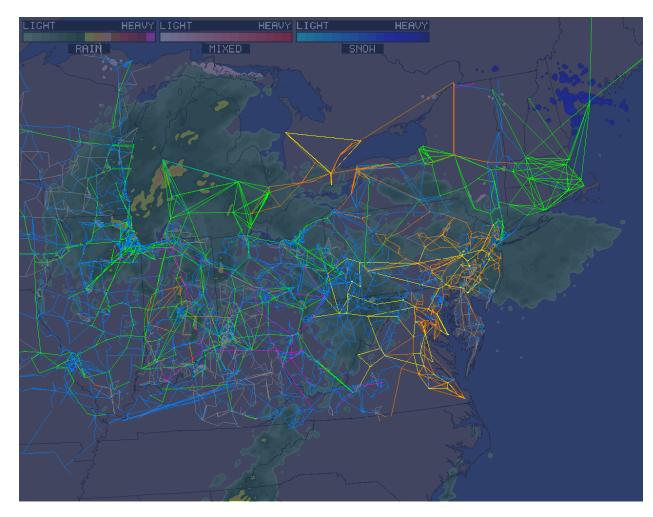

# Combining GIS and Emphasis: Weather Radar Emphasized

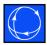

A Weather
Precipitation
Radar Image on
a Oneline

Weather Radar Emphasized

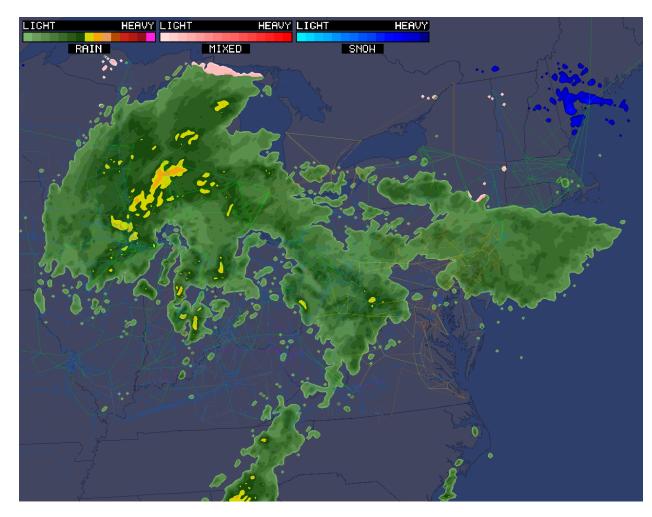

#### Additional GIS Tools

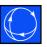

- Export Oneline as Shapefile
  - Create shapefile containing a single type of display object from a oneline display
- Great Circle Distance
  - Calculate the distance between two points of longitude, latitude
- Measure Lines
  - Measure the distance between points on the display by drawing a line connecting them
- Populate Lon, Lat with Display X,Y
  - Populate the Longitude and Latitude fields of buses and substations with location of the corresponding object on the oneline display
- Display shapefile database information with object created from shapefile
  - Right-click on object and select local menu option Show Shapefile Fields